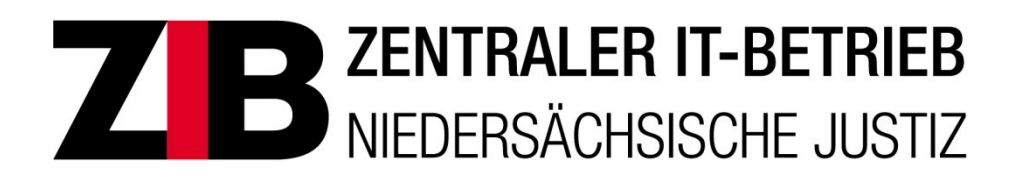

# **Organisationseinheit IT – Fortbildung**

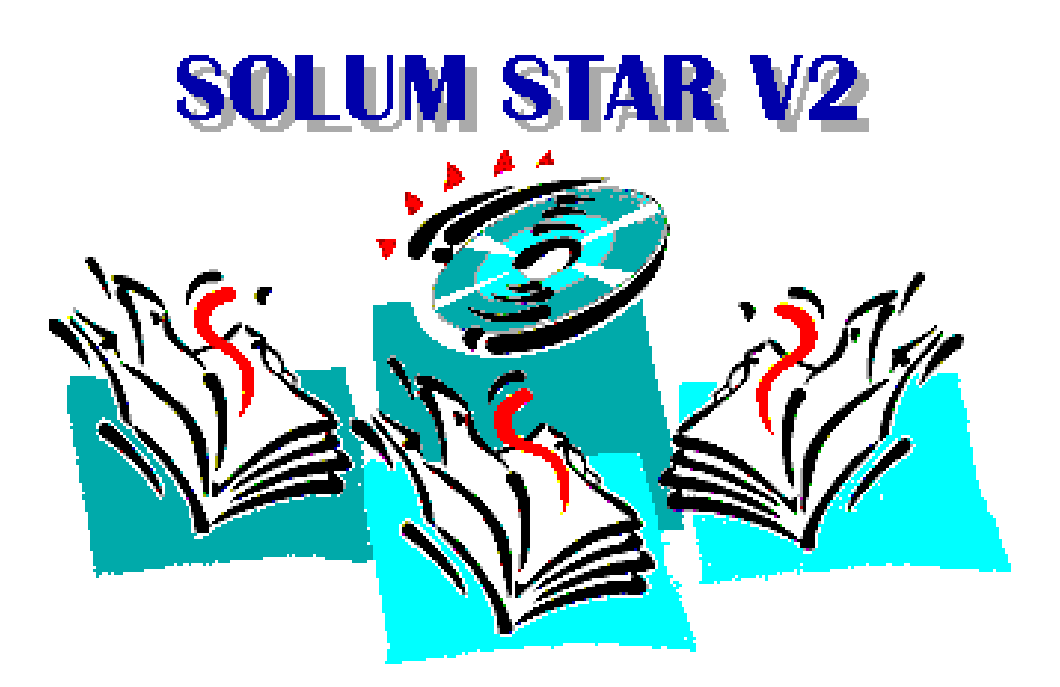

**SolumWEB Anleitung für Administratoren der Behörden des Landes Niedersachsen**

# **Vorwort**

Dieses Handbuch richtet sich an Administratoren. Es beschreibt die Installationsvoraussetzungen des automatisierten Abrufverfahrens für das elektronische Grundbuch in Niedersachsen mit dem Programm SolumWEB, soweit sie im Programmtest verwendet wurden. Die Angaben haben keinen Anspruch auf Vollständigkeit. Generell übernimmt das Land Niedersachsen keinen Support für Probleme, deren Ursache in der Systemumgebung des Nutzers liegen.

Weiterhin ist die Oberfläche zur Administration von Bearbeiterkennzeichen innerhalb einer Benutzergruppe (Gruppenadministration) beschrieben.

Isabelle Dedek **Isabelle Dedek** Claf Schmedt Heiko Wolter

Stand: 03.03.2021

# Inhaltsverzeichnis

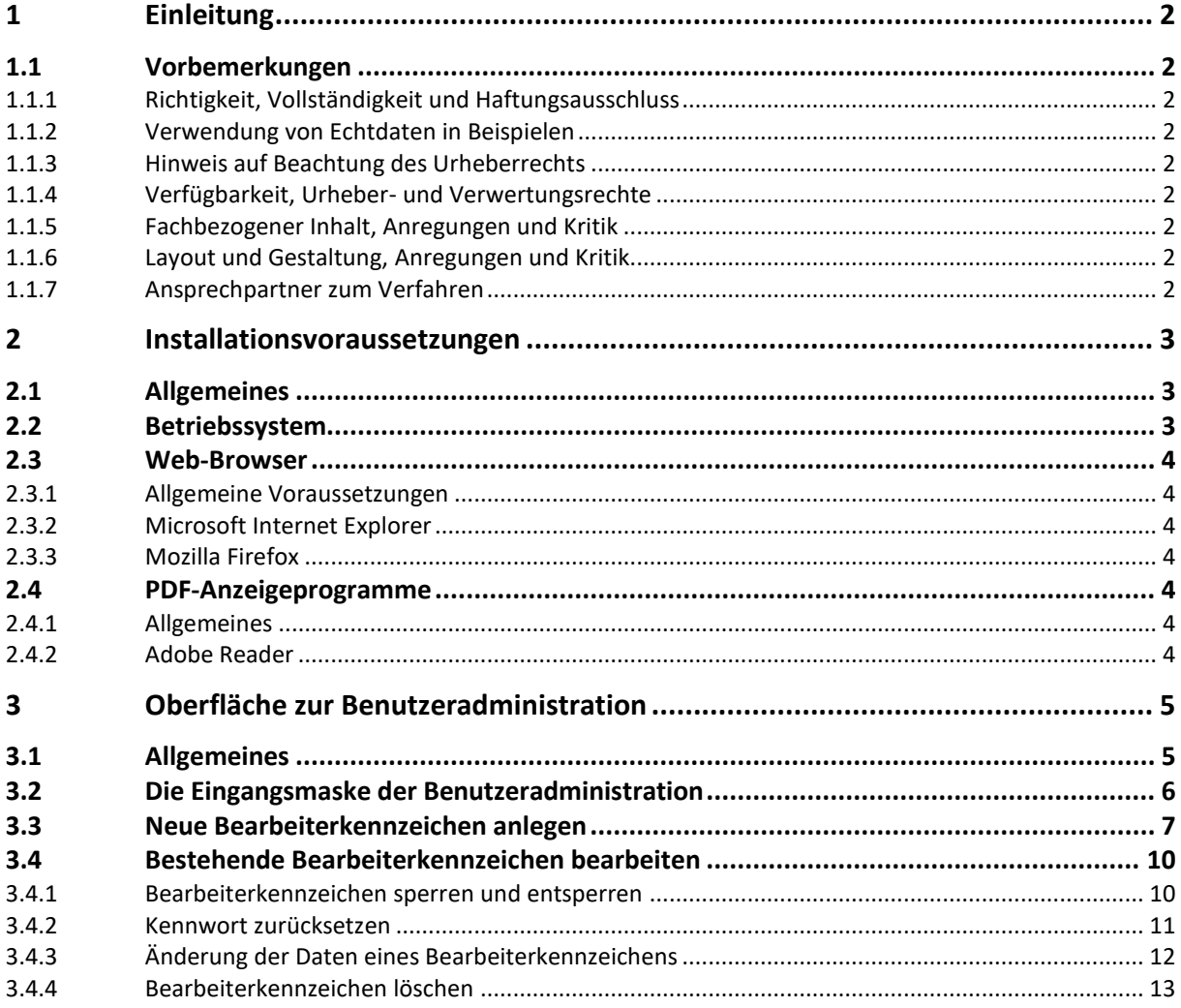

# <span id="page-3-0"></span>**1 Einleitung**

#### <span id="page-3-1"></span>**1.1 Vorbemerkungen**

#### <span id="page-3-2"></span>**1.1.1 Richtigkeit, Vollständigkeit und Haftungsausschluss**

Diese Dokumentation wurde mit großer Sorgfalt erstellt und geprüft. Sie erhebt nicht den Anspruch auf Richtigkeit und Vollständigkeit. Fehler können nicht vollkommen ausgeschlossen werden. Der Autor hat seine praktischen Erfahrungen mit den Programmen aufgeschrieben und für Sie als Schulungsunterlage aufbereitet. Für fehlerhafte Angaben und deren Folgen wird keine juristische Verantwortung noch irgendeine Haftung übernommen. Sollte sich dennoch der Fehlerteufel eingeschlichen haben, teilen Sie das bitte über nachstehender E-Mail-Adresse mit. Verbesserungen, Kritik und Vorschläge werden jederzeit dankbar entgegen genommen.

#### <span id="page-3-3"></span>**1.1.2 Verwendung von Echtdaten in Beispielen**

In Beispielen verwendete Namen und Daten von Personen, Organisationen und Ereignissen sind frei erfunden. Jede Ähnlichkeit mit Echtdaten aller Art und Güte ist zufällig.

#### <span id="page-3-4"></span>**1.1.3 Hinweis auf Beachtung des Urheberrechts**

Die bestehenden Vorgaben des Urheberrechts sind unbedingt einzuhalten. Verstöße dagegen könnten Schadensersatzansprüche gegen das Land Niedersachsen entstehen lassen. Erlaubt sind grundsätzlich nur kurze Zitate unter Angabe des Autors und des Werkes, keine Übernahme von ganzen Passagen und Werken. Dies gilt insbesondere auch für Bilder, Fotos, Tabellen und ähnliches.

#### <span id="page-3-5"></span>**1.1.4 Verfügbarkeit, Urheber- und Verwertungsrechte**

Alle Rechte vorbehalten. Ohne schriftliche Genehmigung der Organisationseinheit (OE) IT – Fortbildung darf kein Teil dieses Werkes in irgendeiner Form geändert und veröffentlicht werden. Die aktuellen Publikationen der IT – Fortbildung stehen allen Mitarbeiterinnen und Mitarbeitern der niedersächsischen Justiz im Intranet zur Verfügung und können bei Bedarf ausgedruckt werden. Die Veröffentlichung erfolgt im PDF – Format, der Zugriff auf die Lerninhalte mit einem PDF-Betrachter.

#### <span id="page-3-6"></span>**1.1.5 Fachbezogener Inhalt, Anregungen und Kritik**

Vorname und Name: Olaf Schmedt Organisationseinheit FVTOG – Verfahrenspflege Grundbuch und Register Dienstort: Steintorstraße 3, 30159 Hannover olaf.schmedt@justiz.niedersachsen.de

#### <span id="page-3-7"></span>**1.1.6 Layout und Gestaltung, Anregungen und Kritik**

Organisationseinheit IT - Fortbildung ZIB-IT-Fortbildung@justiz.niedersachsen.de

## <span id="page-3-8"></span>**1.1.7 Ansprechpartner zum Verfahren**

**Für Anträge auf Zulassung sowie Fragen zum Verfahren wenden Sie sich bitte an** die/den zuständige/n Ansprechpartner\*in, Tel.: 05141 206-218 E-Mail[: olgce-gbabruf@justiz.niedersachsen.de](mailto:olgce-gbabruf@justiz.niedersachsen.de?subject=Grundbuchabrufverfahren)

#### **Bei Störungen wenden Sie sich bitte an**

IT.Niedersachsen Servicedesk (vormals LSKN), Tel.: 0511/120-3999, per Fax unter 0511/120-99-3999 oder per E-Mail unter [servicedesk@it.niedersachsen.de.](mailto:servicedesk@it.niedersachsen.de)

## <span id="page-4-0"></span>**2 Installationsvoraussetzungen**

#### <span id="page-4-1"></span>**2.1 Allgemeines**

Beim Verfahren SolumWEB handelt es sich um eine webbasierte Anwendung, die grundsätzlich Betriebssystemunabhängig ist. An Software werden lediglich benötigt

- **Ein Internetbrowser sowie**
- **Ein Programm zur Anzeige von PDF-Dateien.**

Getestet wurde das Verfahren hauptsächlich unter verschiedenen Versionen von Microsoft Windows mit dem Web-Browser Internet Explorer sowie dem Adobe Reader. Grundsätzlich sollte eine Funktion auch mit anderen Betriebssystemen, Browsern und PDF-Reader gegeben sein.

Genauere Angaben zu den einzelnen getesteten Softwarekomponenten ersehen Sie unten.

Der Support für SolumWEB durch die Justiz ist auf die serverseitigen Komponenten beschränkt. Für Störungen, deren Ursache in der Systemumgebung (Netzwerkanbindung, Rechner, Browser, PDF-Reader) der Teilnehmer am Abrufverfahren liegt, kann kein Support geleistet werden. Dies gilt insbesondere bei Verwendung von unten nicht aufgeführten Softwarekomponenten.

#### <span id="page-4-2"></span>**2.2 Betriebssystem**

Getestet wurde von der Justiz mit dem Betriebssystem Windows 10. Dabei traten keine Betriebssystembedingen Störungen auf. Das Verfahren ist jedoch grundsätzlich nicht Betriebssystem abhängig. Eine Empfehlung für ein bestimmtes Betriebssystem kann nicht ausgesprochen werden, da diese Entscheidung im Verantwortungsbereich des Nutzers liegt und für Betriebssystembedingte Störungen kein Support seitens der Justiz Niedersachsen stattfindet.

## <span id="page-5-0"></span>**2.3 Web-Browser**

#### <span id="page-5-1"></span>**2.3.1 Allgemeine Voraussetzungen**

Cookies werden laut Auskunft des Rechenzentrums nicht auf den Client-Rechner übertragen. Der Webbrowser muss die Verwendung von **https** mit mit **TLS Verschlüsselung** zulassen.

Im Folgenden werden nur die Browser und -Versionen erwähnt, mit denen das Programm getestet wurde und die vom Herstellerunternehmen freigegeben wurden.

Die Auswahl des Browsers ist jedoch nicht auf die aufgeführten Programme eingeschränkt. Es wird aber empfohlen die freigegebenen Browser zu verwenden.

#### <span id="page-5-2"></span>**2.3.2 Microsoft Internet Explorer**

#### **Funktionierende Versionen:**

Version 11 (32 Bit)

#### **Nicht funktionierende Versionen:**

Ältere Versionen als 5.5 (keine 128 Bit Verschlüsselung) Internet Explorer 64 Bit In den 64-Bit-Versionen des Internet Explorer werden keine PDF-Dateien angezeigt. Verwenden Sie daher auch unter einem 64-Bit-Windows-Betriebssystem die 32-Bit-Version des Internet Explorer. Die ausführbare Datei der 32-Bit-Version ist C:\Program Files (x86)\Internet Explorer\iexplore.exe. Die 64-Bit-Version erkennen Sie daran, dass im Infofenster des Internet Explorer hinter der Versionsnummer der Zusatz "64-Bit Edition" steht.

#### **Konfigurationsempfehlungen:**

Getestet wurde mit der Sicherheitsstufe "Mittel". Folgende ActiveX-Einstellung muss aktiviert sein:

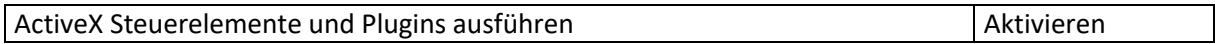

## <span id="page-5-3"></span>**2.3.3 Mozilla Firefox**

**Funktionierende Version: V 69.0.1**

## <span id="page-5-4"></span>**2.4 PDF-Anzeigeprogramme**

#### <span id="page-5-5"></span>**2.4.1 Allgemeines**

Während der Tests wurde beobachtet, dass bei Problemen mit der Anzeige von Grundbüchern in manchen Fällen eine komplette De- und Neuinstallation des PDF-Viewers geholfen hat. Insbesondere bei Parallelinstallation von mehreren PDF-Anzeigeprogrammen oder –Versionen kann es zu Problemen kommen.

## <span id="page-5-6"></span>**2.4.2 Adobe Reader**

Der Adobe Reader DC sollte in der aktuellen Version verwendet werden.

# <span id="page-6-0"></span>**3 Oberfläche zur Benutzeradministration**

#### <span id="page-6-1"></span>**3.1 Allgemeines**

Den Anwendern mit administrativen Rechten steht ein zusätzlicher Menüpunkt im Abrufverfahren SolumWEB V.1.2 zur Verfügung. Es handelt sich dabei immer um das Bearbeiterkennzeichen mit der niedrigsten Nummer (endet auf …001). Der Button zum Aufruf der **Benutzeradministration** befindet sich in der linken Menüleiste.

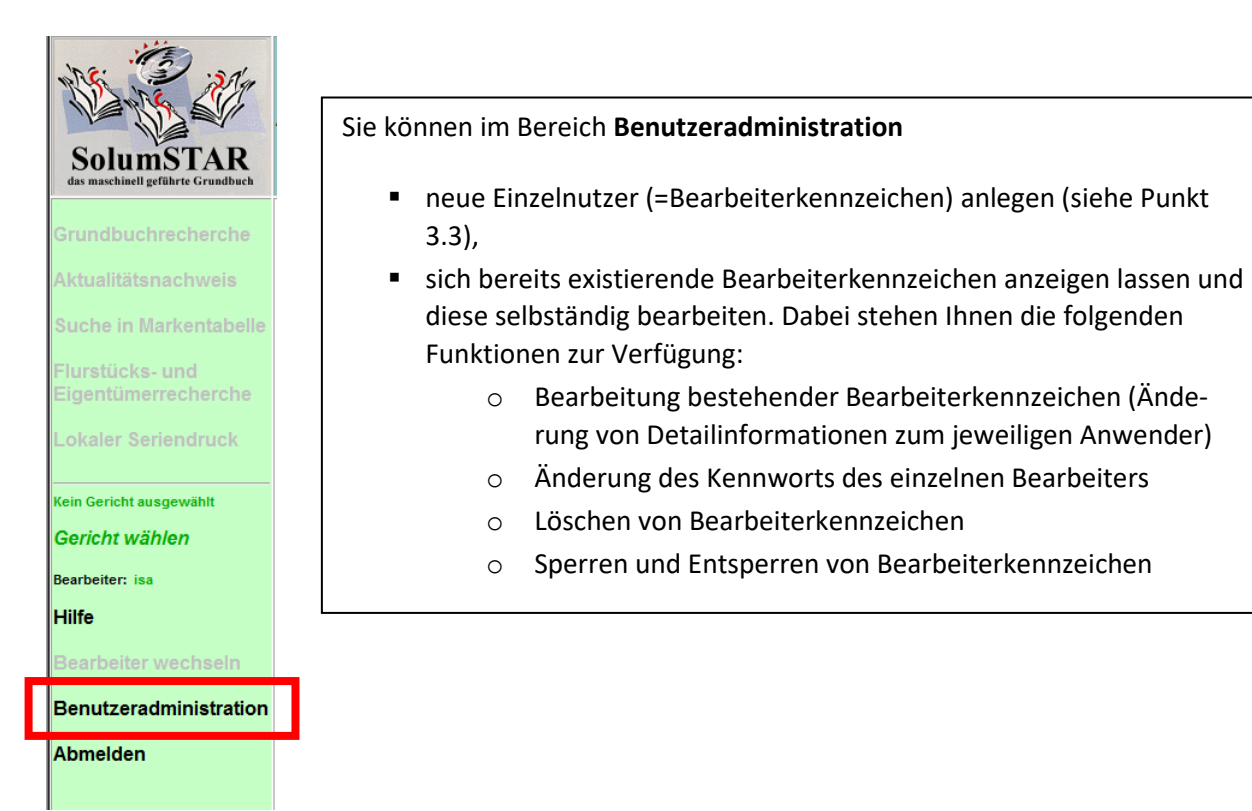

## <span id="page-7-0"></span>**3.2 Die Eingangsmaske der Benutzeradministration**

Wählt man die Benutzeradministration, öffnet sich die neue Auswahlmaske des eingeloggten Solum-WEB-Benutzeradministrators in einem neuen Fenster bzw. in einem neuen Tab.

In der linken Menüleiste stehen Ihnen die Funktionen **Neues Bearbeiterkennzeichen**, **Hilfe** und **Schließen** zur Verfügung. Bitte beachten Sie, dass über den Button **Schließen** sich lediglich die Eingabemaske der **Benutzeradministration** schließt.

In der rechten Fensterhälfte befinden sich zwei Hinweisbänder, die Übersicht aller angelegten Bearbeiterkennzeichen mit Sperrhinweis und die Buttons **Neues Bearbeiterkennzeichen, Bearbeiten, Kennwort ändern** und **Löschen**.

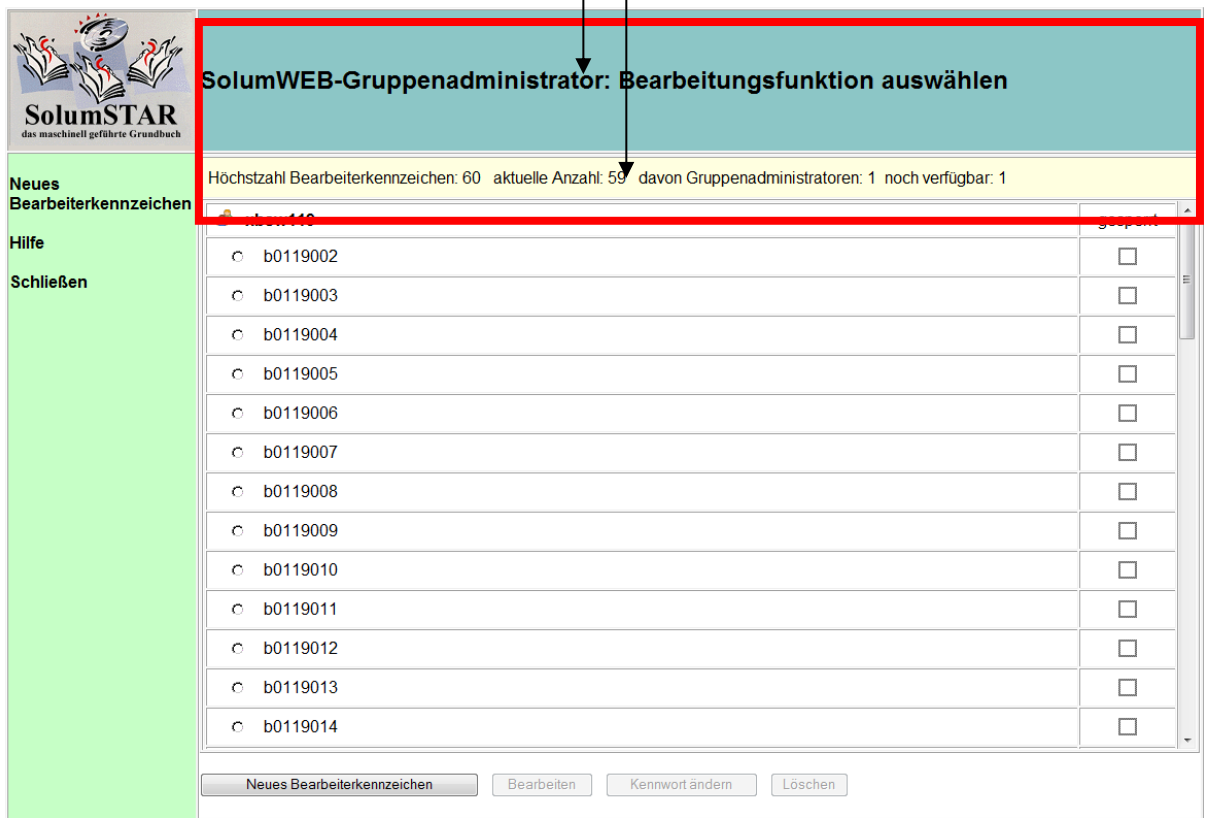

#### Die Übersicht gliedert die angelegten Bearbeiterkennzeichen unter die Benutzerkennung.

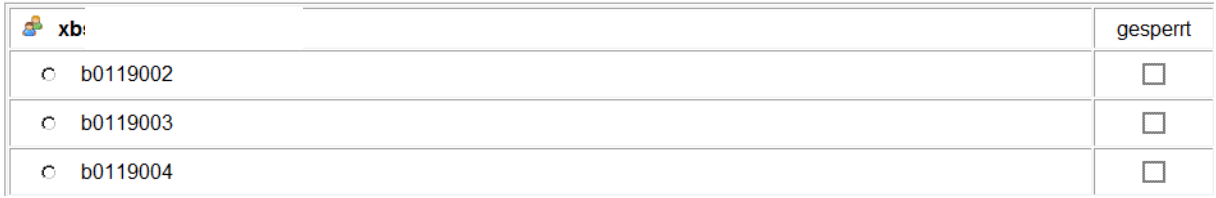

Die Kennung/en mit administrativen Rechten ist/sind in der Übersicht **nicht** enthalten, da sie nicht eigenständig bearbeitet werden darf.

In dem Hinweisband oberhalb der Übersicht werden jeweils der aktuelle Vergabestatus der Bearbeiterkennzeichen sowie die Anzahl der Gruppenadministratoren(kennungen) angezeigt.

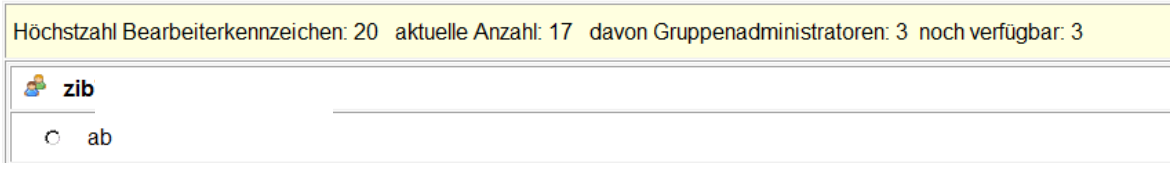

Über den Menüpunkt **Hilfe** im linken Administrationsbereich erhalten Sie Artikel zur Unterstützung bei der Benutzeradministration.

# <span id="page-8-0"></span>**3.3 Neue Bearbeiterkennzeichen anlegen**

In dem Bereich **Benutzeradministration** steht Ihnen in der linken Menüleiste bzw. unterhalb der Kennzeichenübersicht die Funktion **Neues Bearbeiterkennzeichen** zur Verfügung. Damit können neue Bearbeiterkennzeichen vergeben werden. Eine Übersicht über die aktuell vergebenen bzw. noch verfügbaren Bearbeiterkennzeichen befindet sich im rechten Fensterbereich.

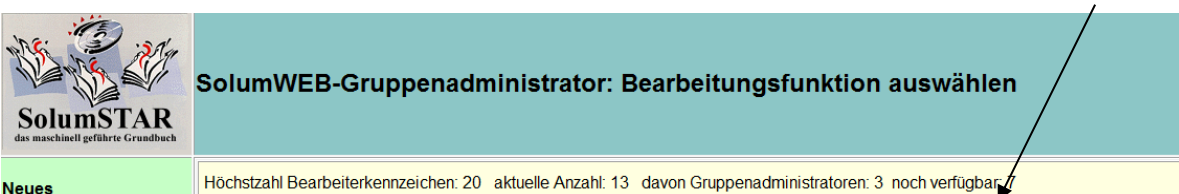

#### **Neues**

**Bearbeiterkennzeichen** Bei der Einrichtung einer Benutzerkennung wird zunächst nur ein Bearbeiterkennzeichen mit dem

Recht zur Gruppenadministration eingerichtet. Der Benutzeradministrator muss die weiteren Bearbeiterkennzeichen in der erforderlichen Anzahl selber anlegen. Um eine Vertretung des Benutzeradministrators gewährleisten zu können, kann auf Antrag ein weiteres Bearbeiterkennzeichen mit dem Recht zur Benutzeradministration versehen werden. Dieser Antrag muss durch den dem Oberlandesgericht Celle benannten, offiziellen Ansprechpartner Ihrer Organisation gestellt werden. Dazu wendet sich der Ansprechpartner an den Servicedesk des IT.Niedersachsen (vormals LSKN[\) Kontakt Ser](http://www.it.niedersachsen.de/startseite/service/service_desk/der-service-desk-120163.html)[vicedesk IT.N.](http://www.it.niedersachsen.de/startseite/service/service_desk/der-service-desk-120163.html) Als weiteres Bearbeiterkennzeichen wird dann das BKZ mit der zweitniedrigsten Nummer (endet auf …002) mit dem Recht zur Benutzerverwaltung versehen. Sollte dieses BKZ bisher von einem anderen Anwender als dem Vertreter des Administrators genutzt worden sein, so muss diesem Benutzer ein neues BKZ zugeteilt werden,

Im Normalfall werden 20 Bearbeiterkennzeichen bereitgestellt, die durch den Bearbeiter mit administrativen Rechten vergeben werden können. Ist die maximale Anzahl von Bearbeiterkennzeichen vergeben, wird der Button **Neues Bearbeiterkennzeichen** ausgegraut dargestellt.

*Sollten weitere Bearbeiterkennzeichen benötigt werden, so wenden Sie sich bitte an das OLG Celle-Zulassungsstelle , siehe* [Kontakt OLG Celle.](http://www.oberlandesgericht-celle.niedersachsen.de/portal/live.php?navigation_id=13625&article_id=57498&_psmand=54)

Nach der Auswahl der Funktion **Neues Bearbeiterkennzeichen** öffnet sich im gleichen Fenster die Maske SolumWEB-Gruppenadministrator: **Neues Bearbeiterkennzeichen** anlegen.

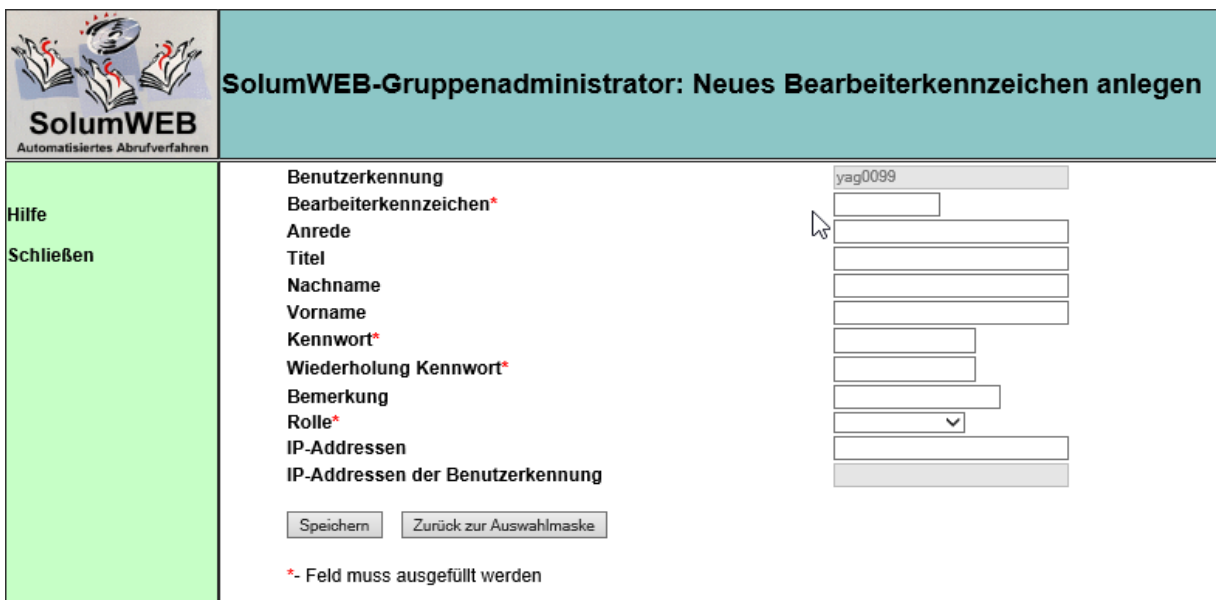

Die mit \* gekennzeichneten Eingabefelder müssen zwingend ausgefüllt werden.

Die Bezeichnung der Bearbeiterkennzeichen darf maximal 10 Zeichen lang sein und nur Buchstaben und Zahlen enthalten. Bitte beachten Sie auch, dass die Bearbeiterkennzeichen innerhalb Ihrer Benutzerkennung eindeutig sein müssen.

Sofern Sie die Felder Vor- und Nachname ausfüllen, so erscheinen die Angaben in der Liste der Bearbeiterkennzeichen.

Die geltenden Kennwortrichtlinien (siehe Bedienungsanleitung SolumWEB) sind bei der Vergabe des Kennwortes zu beachten. Das von Ihnen vergebene Kennwort muss von dem Anwender bei der ersten Anmeldung wieder geändert werden.

Bitte wählen Sie den im Pflichtfeld Rolle anwählbaren Wert "Behoerden" aus. Das Bearbeiterkennzeichen kann nicht ohne ausgewählte Rolle angelegt werden. Bitte prüfen und ergänzen Sie gegebenenfalls die Rolle bei bereits bestehenden Bearbeiterkennzeichen, die vor dem 25.02.2020 angelegt wurden.

Das Eingabefeld zur Einschränkung der IP-Adressen ist **nicht** nutzbar.

Nach Bestätigung der Eingaben über den Button **Speichern** wird in die Übersicht der bestehenden Bearbeiterkennzeichen zurückgewechselt. Die aktuelle Anzahl der verfügbaren Bearbeiterkennzeichen ist in dem Anzeigenband oberhalb der bestehenden Bearbeiterkennzeichen ersichtlich. Außerdem erscheint ein Hinweis über die erfolgreiche Anlegung eines neuen Bearbeiterkennzeichens.

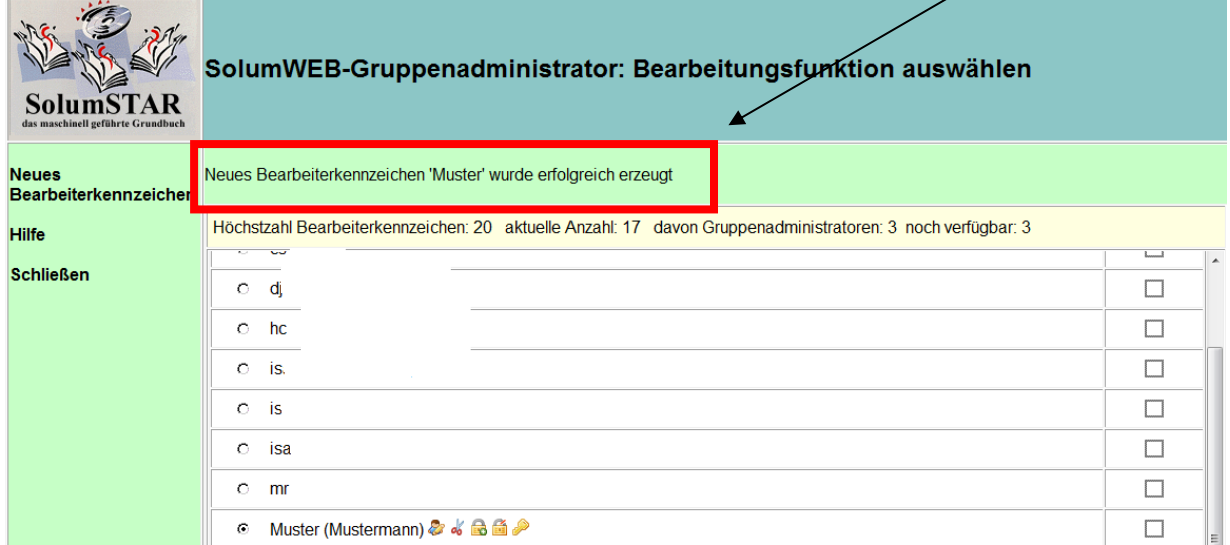

#### <span id="page-11-0"></span>**3.4 Bestehende Bearbeiterkennzeichen bearbeiten**

Die Nutzer mit administrativen Rechten können im Bereich der Benutzeradministration bei den sichtbaren Bearbeiterkennzeichen Änderungen hinsichtlich der Details und der Kennwörter vornehmen, sowie Bearbeiterkennzeichen sperren und entsperren.

#### <span id="page-11-1"></span>**3.4.1 Bearbeiterkennzeichen sperren und entsperren**

Dazu wählen Sie bitte das gewünschte Bearbeiterkennzeichen aus. Hinter dem Kennzeichen werden nun mehrere Symbole sichtbar.

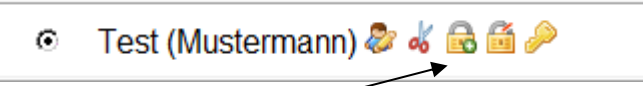

Über das Symbol **Sperren** wird das ausgewählte Bearbeiterkennzeichen gesperrt und es erscheint ein Haken im nebenstehenden Sperrkästchen. Alternativ können Sie –**ohne** das Bearbeiterkennzeichen zuvor zu markieren- den Haken auch selbst in Eingabekästchen setzen. Sie erhalten im Hinweisband die Meldung, dass das Bearbeiterkennzeichen erfolgreich gesperrt wurde.

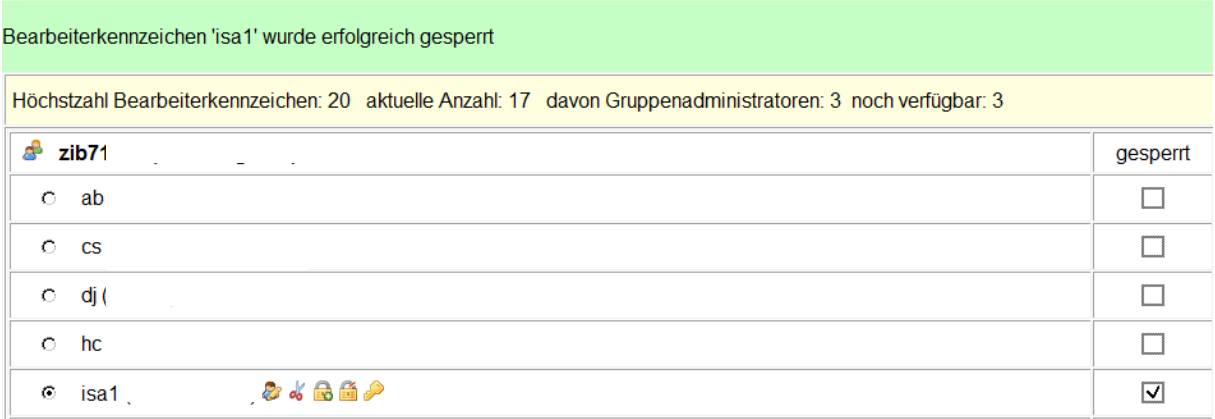

Der Nutzer mit der gesperrten Kennung erhält nach Eingabe seiner Anmeldedaten die Mitteilung, dass die Kennung gesperrt ist.

Um die Sperre wieder aufzuheben, ist das Häkchen in der Spalte **gesperrt** zu entfernen bzw. das Symbol Entsperren zu wählen.

*Sofern das administrative Bearbeiterkennzeichen gesperrt wurde, wenden Sie sich bitte an den Servicedesk des IT.Niedersachsen, siehe* [Kontakt Servicedesk IT.N](http://www.it.niedersachsen.de/startseite/service/service_desk/der-service-desk-120163.html)*.*

#### <span id="page-12-0"></span>**3.4.2 Kennwort zurücksetzen**

Um ein Kennwort eines bestehenden Bearbeiterkennzeichens zu ändern, wählen Sie bitte zunächst das gewünschte Kennzeichen aus. Hinter dem Kennzeichen werden nun mehrere Symbole sichtbar.

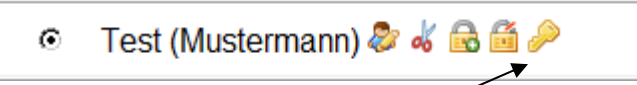

Über das Symbol Kennwort ändern öffnet sich im gleichen Fenster die Maske "SolumWEB-Gruppenadministrator: Kennwort ändern" zu dem zuvor markierten Bearbeiterkennzeichen. Alternativ können Sie auch über den Button **Kennwort ändern** in diese Eingabemaske wechseln.

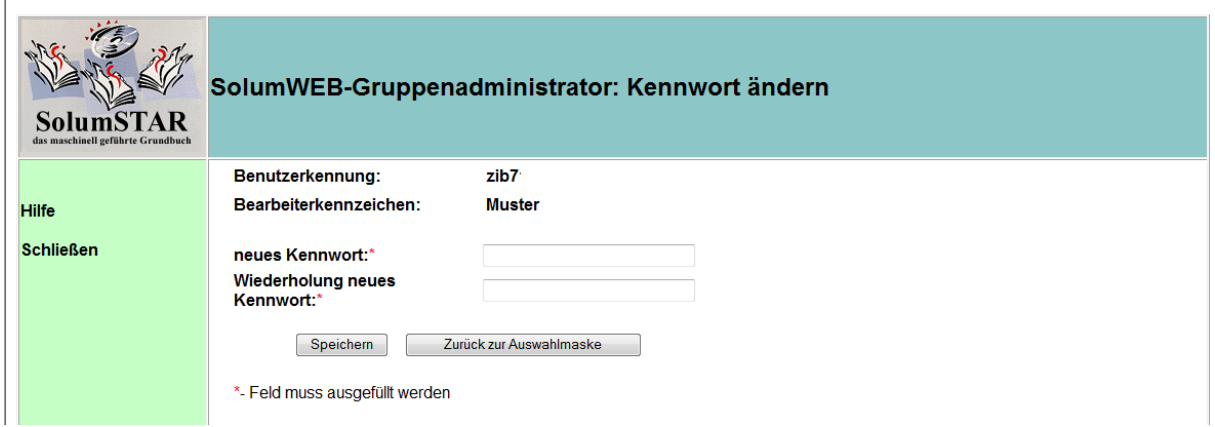

Sie können jetzt ein beliebiges Kennwort den Kennwortrichtlinien entsprechend vergeben und dem Anwender mitteilen.

Nach Bestätigung der Eingaben über den Button **Speichern** wird in die Eingangsmaske der Benutzeradministration gewechselt. Im Hinweisband erscheint die Mitteilung über die erfolgreiche Änderung der Benutzerdaten. Das von Ihnen vergebene Kennwort muss von dem Anwender bei der ersten Anmeldung wieder geändert werden.

Über den Button **Zurück zur Auswahlmaske** erfolgt der Wechsel in die Eingangsmaske der Benutzeradministration.

*Das Kennwort des administrativen Bearbeiterkennzeichens kann nicht über die Oberfläche geändert werden. Sollte die Änderung des Kennworts nötig sein, wenden Sie sich bitte an den Servicedesk des IT.Niedersachsen siehe* [Kontakt Servicedesk IT.N](http://www.it.niedersachsen.de/startseite/service/service_desk/der-service-desk-120163.html) *. mit der Bitte um Rücksetzung des Passworts auf das dort hinterlegte Standardpasswort. Bei der nächsten Anmeldung werden Sie aufgefordert, sich ein neues Passwort zu geben.*

#### <span id="page-13-0"></span>**3.4.3 Änderung der Daten eines Bearbeiterkennzeichens**

Die in der Eingangsmaske sichtbaren Bearbeiterkennzeichen können durch die Benutzeradministration geändert werden. Dazu wählen Sie bitte zunächst das gewünschte Kennzeichen aus. Hinter dem Kennzeichen werden nun mehrere Symbole sichtbar.

![](_page_13_Picture_3.jpeg)

Über das Symbol **Bearbeiten** bzw. den gleichnamigen Button unterhalb der Kennzeichenübersicht öffnet sich im gleichen Fenster die Maske SolumWEB-Gruppenadministrator: Bearbeiterkennzeichen ändern zu dem zuvor markierten Bearbeiterkennzeichen. Sie können jetzt die zugehörigen Daten des Bearbeiterkennzeichens ändern:

- einen /einen anderen Vor-/Namen hinterlegen oder
- das Bearbeiterkennzeichen sperren/ entsperren.

#### Sie können an dieser Stelle **nicht** das Kennwort ändern!

![](_page_13_Picture_93.jpeg)

Nach Bestätigung der Eingaben über den Button **Speichern** wird in die Eingangsmaske der Benutzeradministration gewechselt. Im Hinweisband erscheint die Mitteilung über die erfolgreiche Änderung der Benutzerdaten.

*Sofern Sie die Angaben zum administrativen Bearbeiterkennzeichen ändern wollen, wenden Sie sich bitte an den Servicedesk des IT.Niedersachsen, siehe* [Kontakt Servicedesk IT.N](http://www.it.niedersachsen.de/startseite/service/service_desk/der-service-desk-120163.html)*.*

#### <span id="page-14-0"></span>**3.4.4 Bearbeiterkennzeichen löschen**

In dem Bereich der **Benutzeradministration** können Sie sichtbare Bearbeiterkennzeichen löschen. Dazu wählen Sie bitte Dazu wählen Sie bitte zunächst das gewünschte Kennzeichen aus. Hinter dem Kennzeichen werden nun mehrere Symbole sichtbar.

![](_page_14_Picture_70.jpeg)

Über das Symbol **Löschen** bzw. den gleichnamigen Button unterhalb der Kennzeichenübersicht öffnet sich die Eingabemaske SolumWEB-Gruppenadministrator: Bearbeiterkennzeichen löschen.

![](_page_14_Picture_71.jpeg)

Über die Schaltfläche **Löschen** wird die Bearbeitung abgeschlossen und in die Eingangsmaske der Benutzeradministration gewechselt. Im Hinweisband erscheint die Mitteilung über die erfolgreiche Löschung des Bearbeiterkennzeichens.

![](_page_14_Picture_72.jpeg)

*Zur Löschung zusätzlich eingerichteter, administrativer Bearbeiterkennzeichen wenden Sie sich bitte an den Servicedesk des IT.Niedersachsen, siehe* [Kontakt Servicedesk IT.N](http://www.it.niedersachsen.de/startseite/service/service_desk/der-service-desk-120163.html)*.*

*Sollte sich der bei der Anmeldung zum Abrufverfahren gemeldete Ansprechpartner ändern, informieren Sie bitte die Zulassungsstelle.*